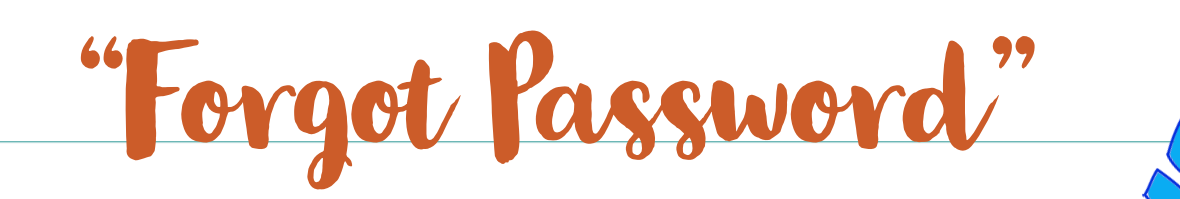

## **1. Clickon "Forgot Password" 2. Enter your email address. 3. Checkyour a message email for from Aeries. Onceopen, clickon "ClickHere".**

## **4. Createa newpassword.**

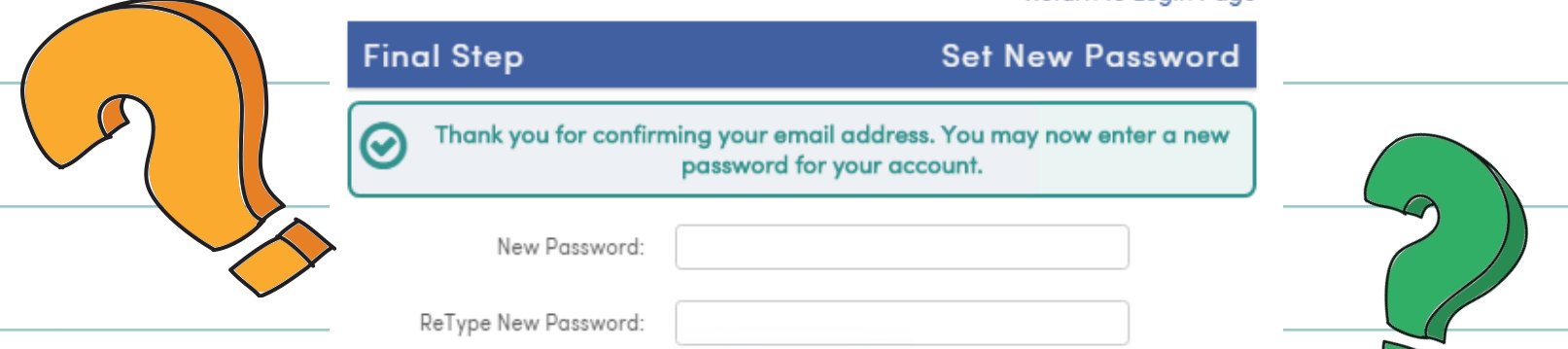

## **5.** Go back to the Santa Ana **UnifiedSD" app, clickon and log in. "Parent Portal"**

 $\blacksquare$ **confirmation.Clickon** "Click **6.** You will see a yellow banner **the data complete to asking you the reenrollment complete and here"**

**process.**